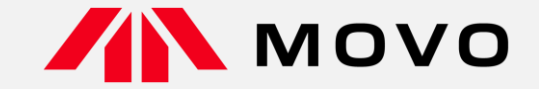

## **トラック予約受付サービス「MOVO Berth」 配送手配事業者様向け 予約マニュアル**

2024年1月版

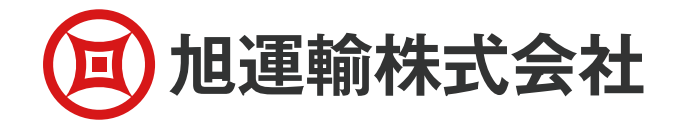

運営会社 株式会社Hacobu ~運ぶを最適化する~

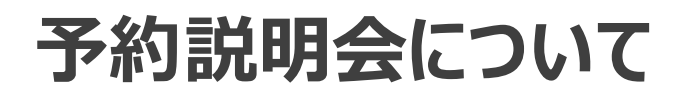

#### 午前10:00に開始いたしますので、もうしばらくお待ちください

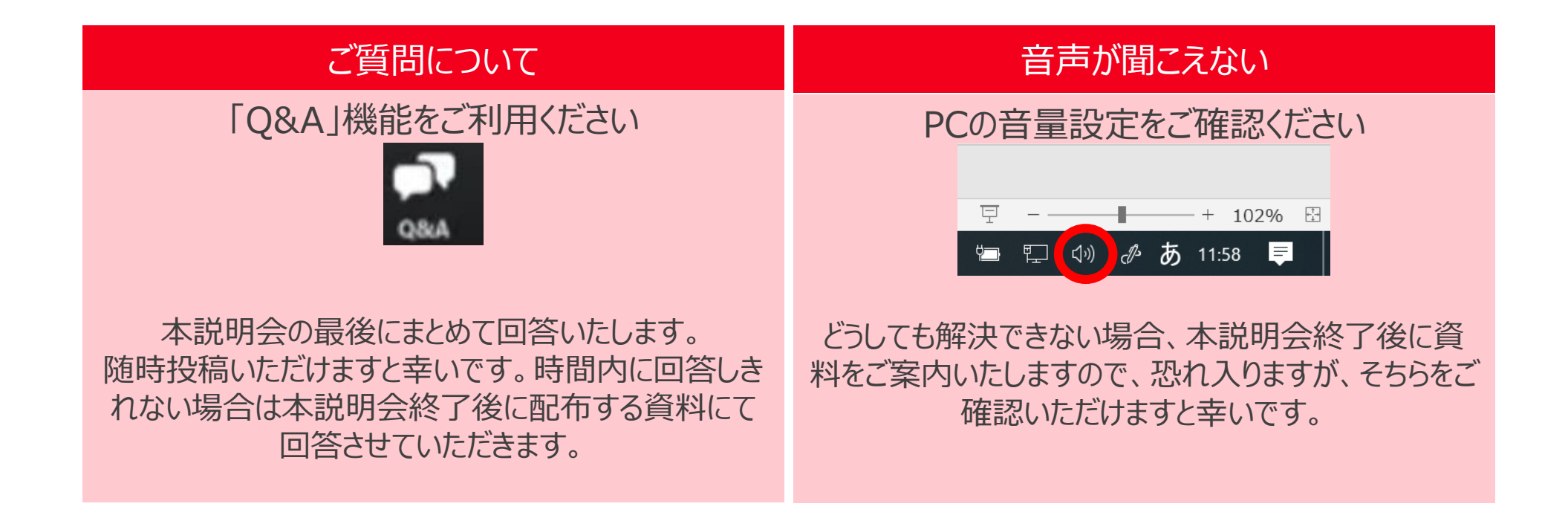

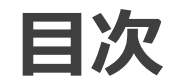

- 導入の背景と目的
- ⚫ **MOVO Berthについて(Hacobu )**
- MOVO運用開始後の流れ
- ⚫ **運用ルール及びスケジュール**
- よくあるご質問
- 予約ID登録のお願い (Hacobu)
- ⚫ **操作方法のご案内(Hacobu )**
	- 動作確認済み環境
	- ログイン
	- 操作ガイドについて
- お問合せ先

## **導入の背景と目的**

#### ⚫ **導入の背景**

2007年の名古屋港流通センター(新棟)稼働以来、納品車両の長時間待機が頻発し、 荷主様はもとより運送事業者様をはじめとした関係各社様に多大なご迷惑をおかけしていました。 そうした状況の打開の為にかねてより様々な業務改善に取り組んでまいりましたが、いわゆる2024年問題に 向けて発表された「物流の適正化・生産性向上に向けた荷主・物流事業者の取組に関するガイドライン」を 契機に運送事業者様を取り巻く社会環境の変化、ドライバー様の長時間労働環境の改善、生産性向上に 対応することで現場の業務効率化を推進、長時間待機ゼロを実現し、 "お客様から信頼され100年・200年 と続く企業となる"という長期的にありたい姿の実現にもつなげる為、本システムの導入に至りました。

#### ⚫ **導入の主な目的**

・予約制によるトラック到着時間の分散化 ・バース作業の分散化、平準化による稼働率上昇 || ● ● 納品/引取トラック待機時間の削減 ・バース稼働率上昇に伴う業務の効率化 (最大 2時間 → 目標 0時間)

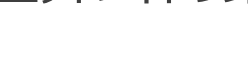

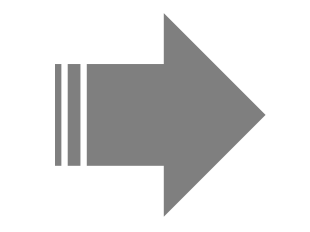

## **MOVO Berthについて**

## **MOVO Berth (ムーボ バース) について**

HACOBU

**「MOVO Berth」はトラック予約受付クラウドサービスです。**

**MOVO導入拠点(物流センター・工場)に共通IDで納品・引取の予約を作成できます。**

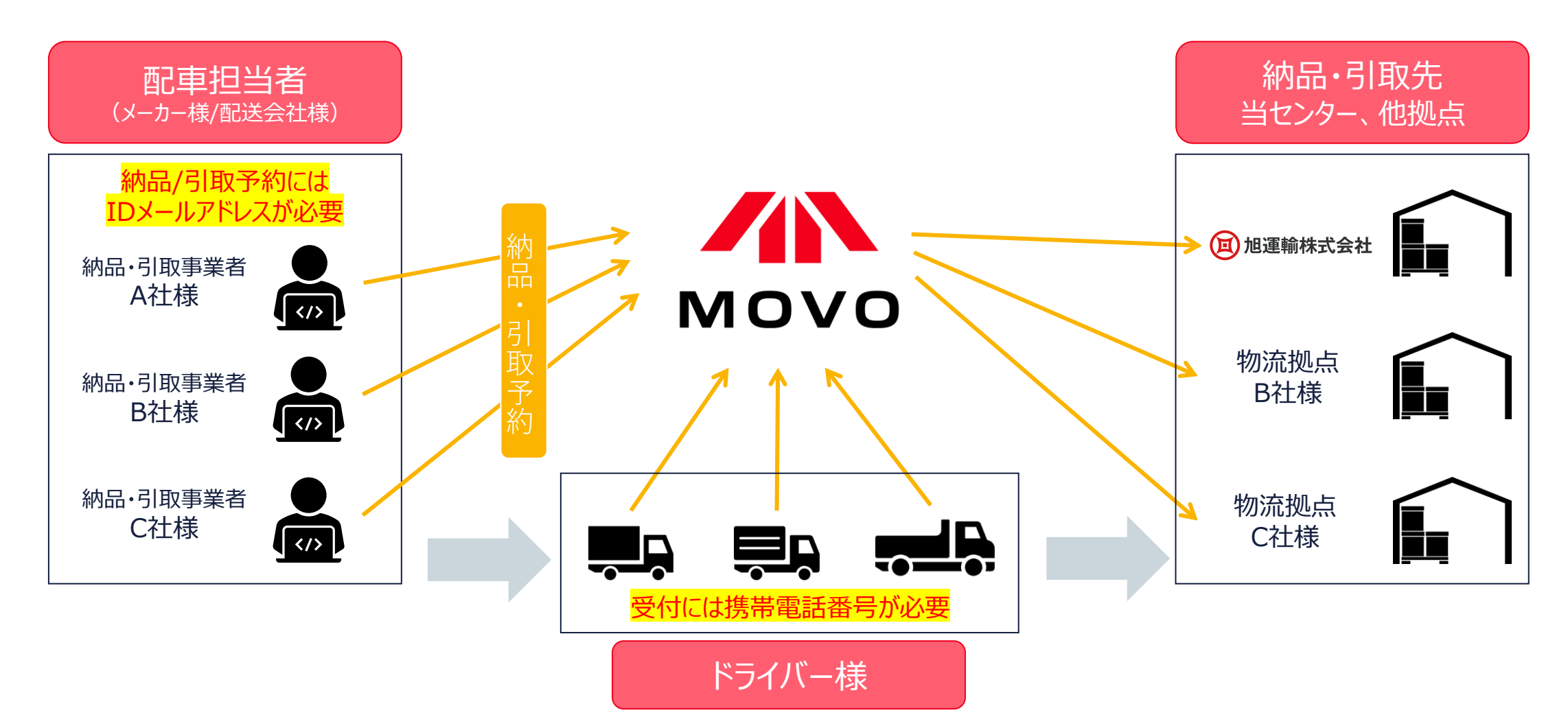

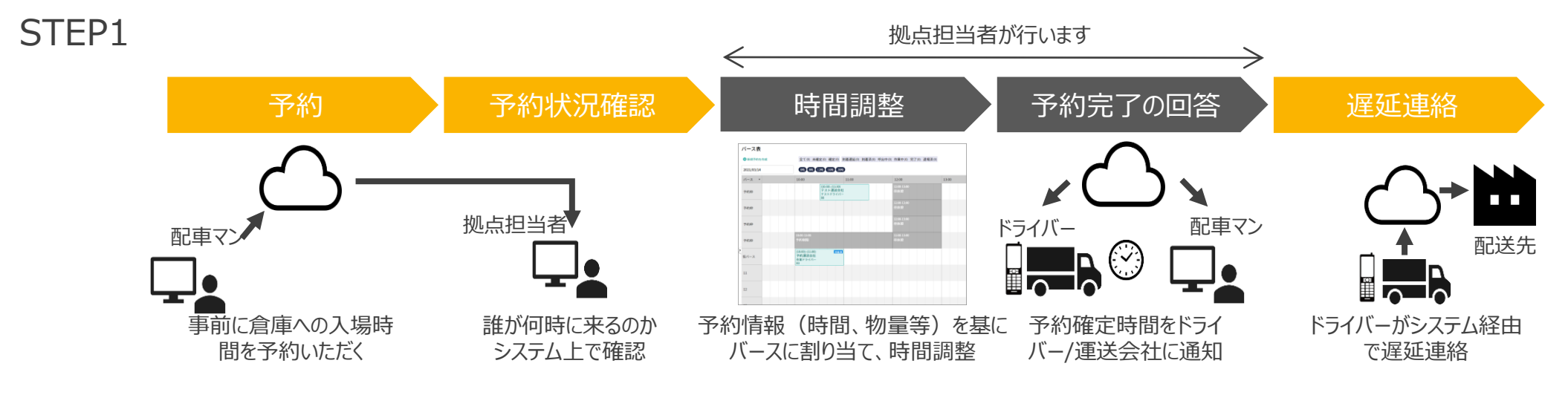

STEP2

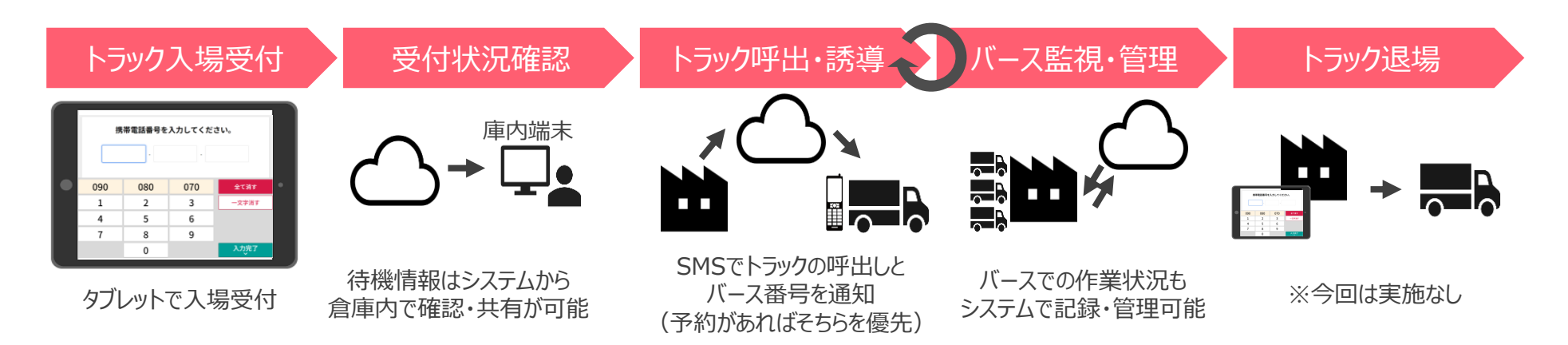

## **MOVO運用開始後の流れ**

## **MOVO運用フロー**

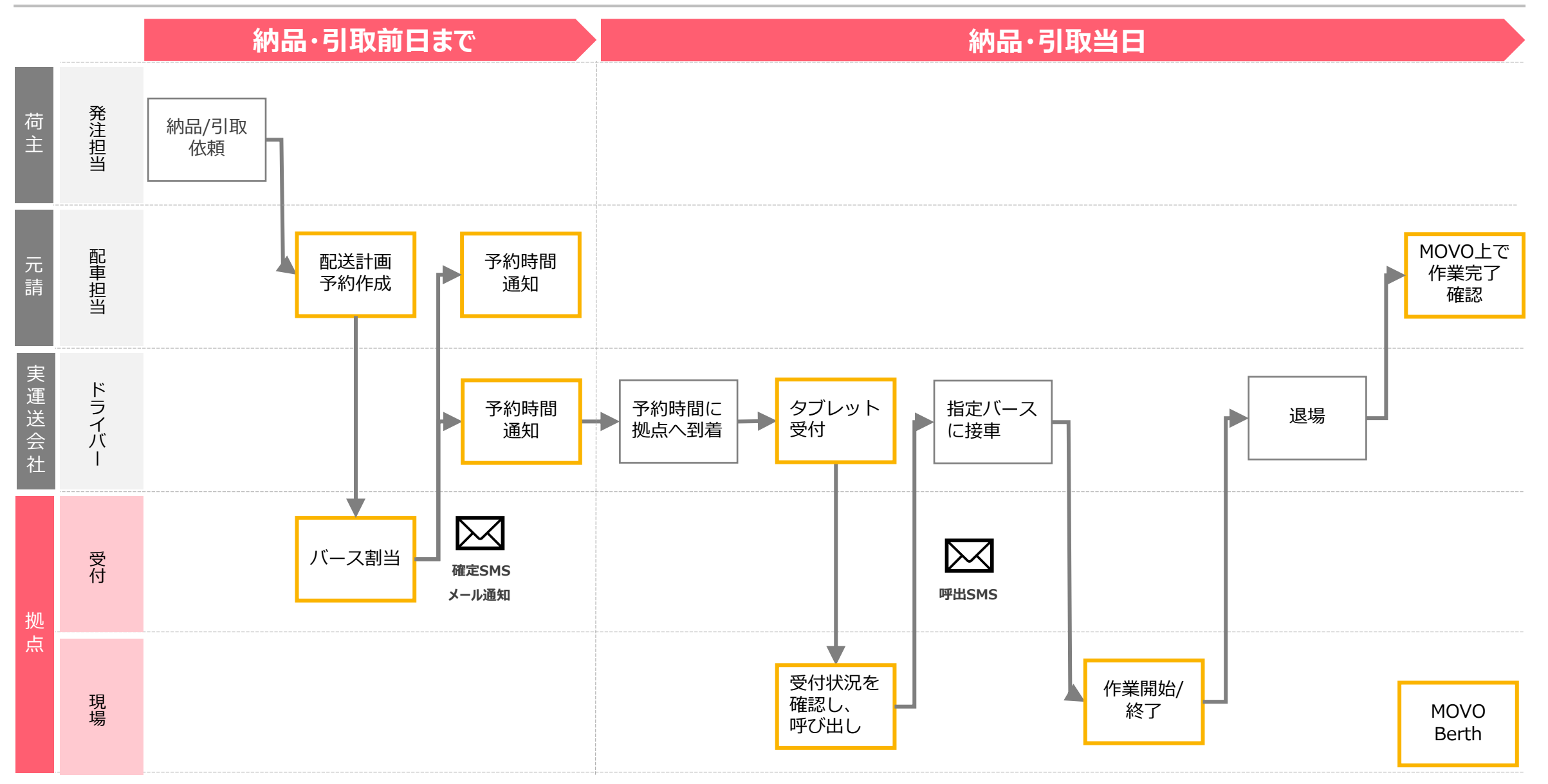

**入場まで**

- **左の図は入場までの順路です。**
- **予約なしの納品車両は従来通り 青色矢印に沿って順番を待ってくだ さい。**
- **予約ありの車両は次のページを 参照ください。**
- **三車線ある道路の中央の車線で 待機するのは危険ですので絶対に やめて下さい。**

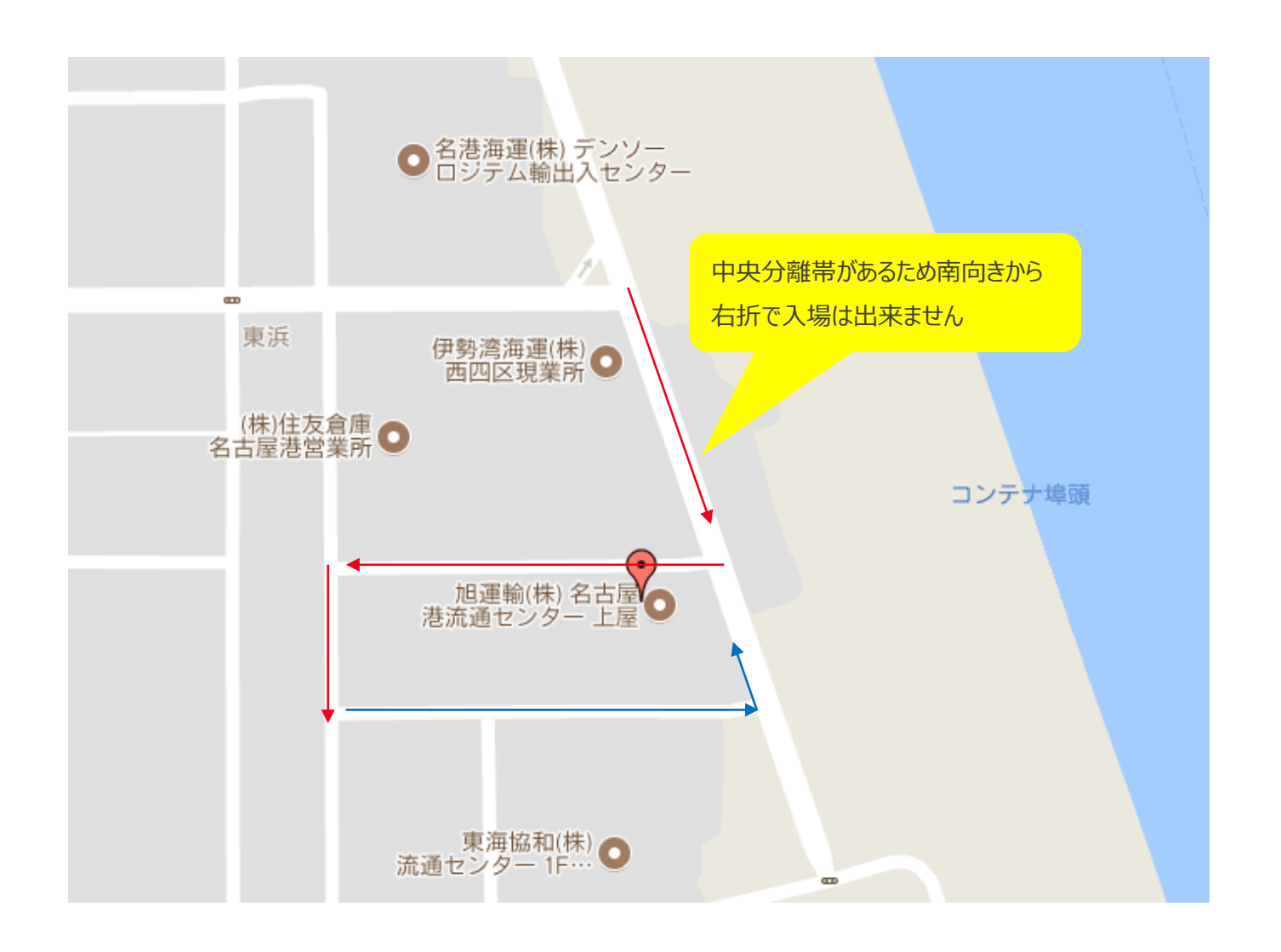

#### HACOBU

**①入門せず一旦外で駐車し納品、 引取どちらかの受付で受付してください。**

**②ショートメッセージで携帯電話に 呼び出しがあるまで付近の安全な場所 で待機してください。 (南側の当社倉庫沿い等)**

**③呼び出しが来たら三レーンある 外側から回り込んで指定されたバースへ 入場してください。**

**④荷卸し後、入門時のゲートから退場 してください。納品の場合は受領書を 現場で受け取ってください。引取の場合 は書類はありませんのでそのまま退場** してください。 **センター ウェイ かいしょう してください**。

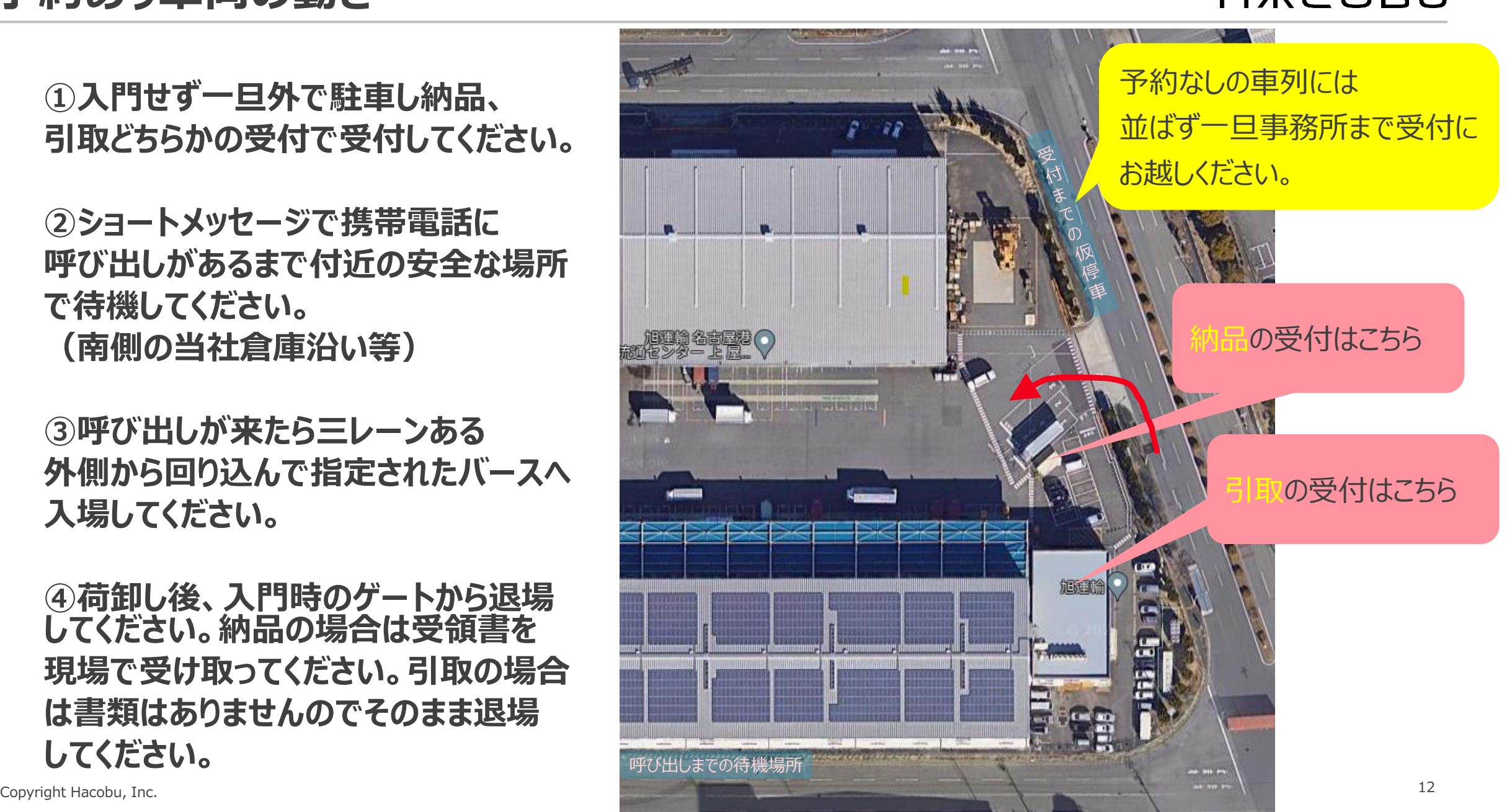

**バース位置**

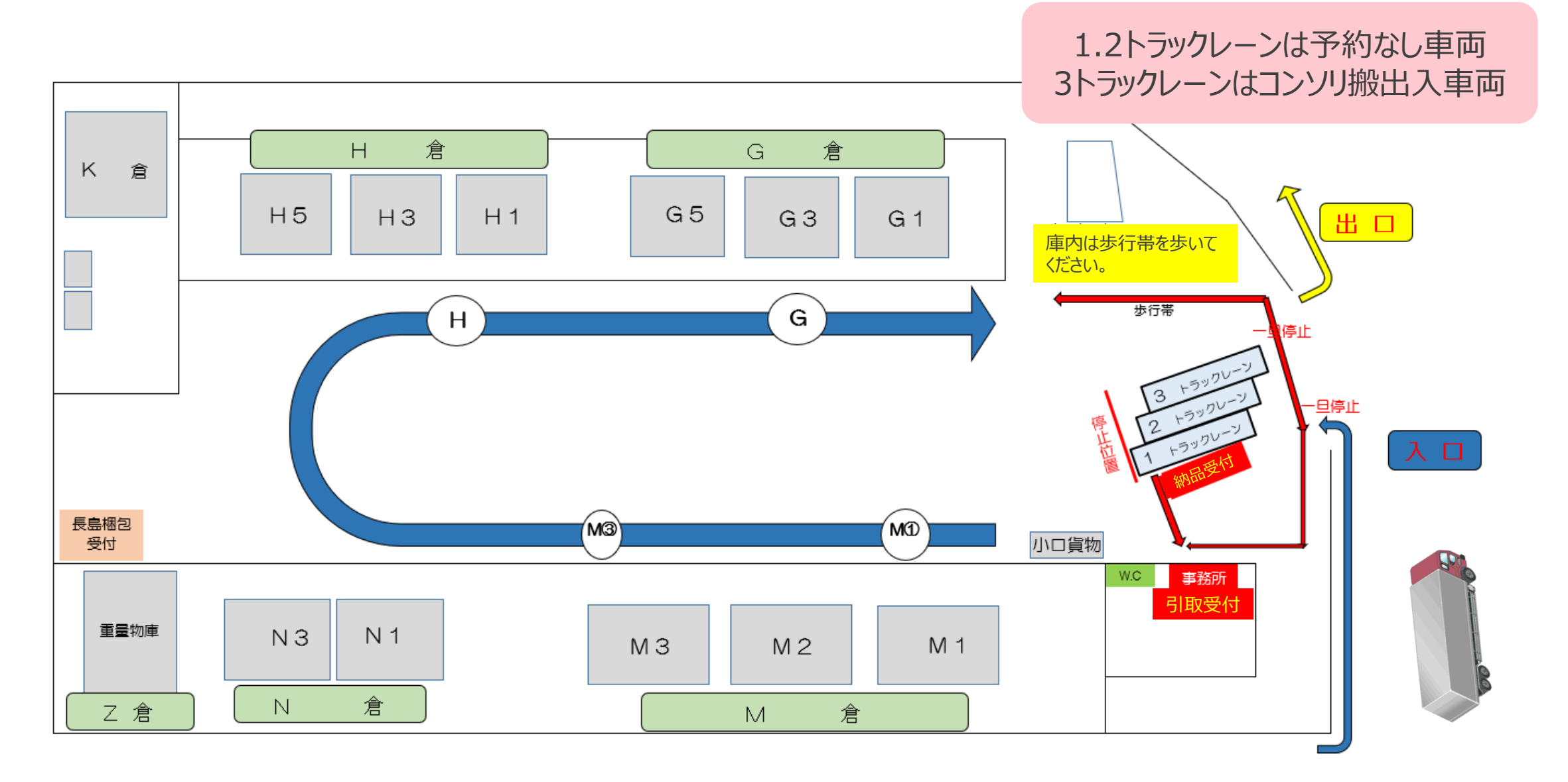

## **運用ルール及びスケジュール**

## **MOVO運用ルール**

#### HACOBU

#### 予約作成の期日

予約作成は**入場日1営業日前の16時**までにお願いします。**ドライバー情報は車両到着の2時間前までに更新**をお願いいたします。 ※通常営業日は月~金です(土日、祝日は除きます)翌月曜日分は前週金曜日に作成ください。

予約時の必須情報

取引先名(輸出者、輸入者)、荷役形態、荷姿・数量、作業日時、運送会社名は予約時に必須の情報です。 ※ドライバー情報(ドライバー名、車両番号、ドライバーの携帯電話番号)は遅くとも車両到着の2時間前までに更新ください。

予約時刻の確定タイミング

予約確定は**予約作成時に予約可能な時間帯を選択いただいた時点で即時確定**となります。 作業状況、倉庫都合により変更をお願いする可能性もございます。お願いする場合別途ご連絡させて頂きます。

#### 予約取消について

確定前(未確定の状態)であれば、いつでも取消可能です。 確定後は「取消承認」が必要となりますが、変更があった場合などは必要に応じて取消して再度予約をお願いいたします。

路線便・宅配便の場合

**MOVOでの予約対象外**です。これまで通り予約なしで納品をお願いいたします。 予約隙間での誘導となりますので、お待ち頂く場合がありますのでご了承ください。なお、**時間指定が可能な場合は予約可能**とします。

#### 当日の受付について

受付・確定連絡・呼出すべてに**ドライバーの携帯電話番号が必要です**ので、必ず間違いのないようご入力をお願いします。 ※携帯番号が間違っていた場合は受付・呼出が出来ないため、予約無効となりますのでご注意ください

## **MOVO運用フロー**

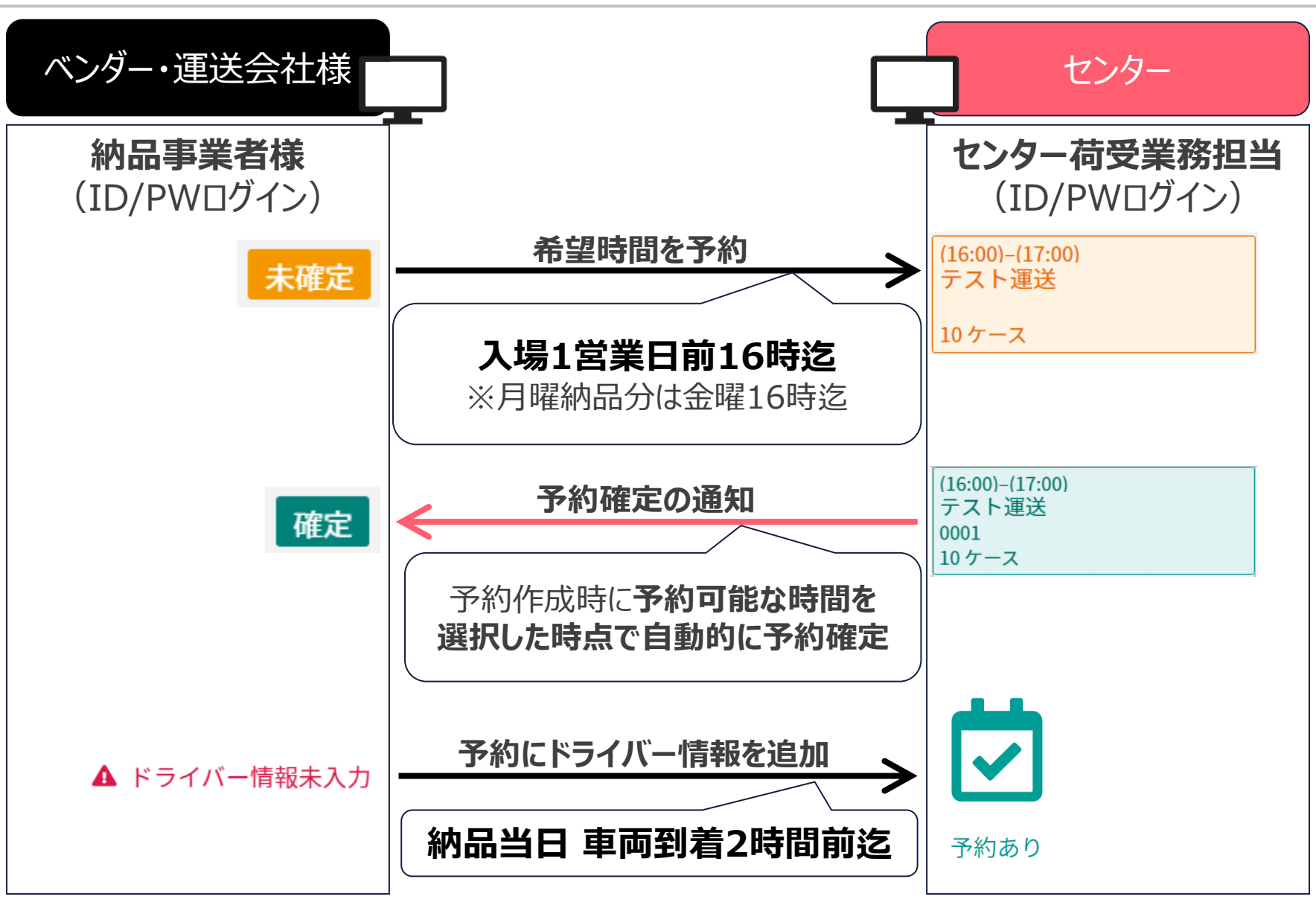

#### **1. 予約ID申請**

2023年1月15日(月)までにご申請をお願い致します。 ※締め切り後もID申請は可能ですが、運用開始に間に合わない場合がございます。

#### **2. 予約納品開始**

2023年1月22日 (月) 納品・引取分以降は**原則予約優先**へ完全移行いたします。 予約IDが発行され次第、 予約を作成いただくことが可能です。 ※予約は5営業日先の納品・引取分まで可能です。

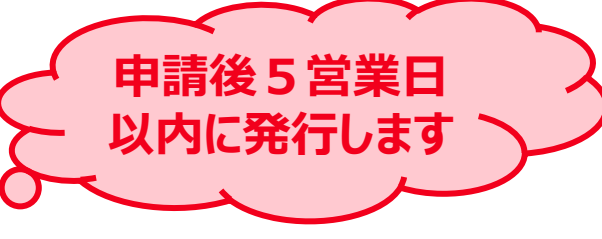

## **よくあるご質問**

#### **Q1:予約システムを利用しない納品・引取は可能でしょうか?**

A1:納品・引取自体は可能ですが、予約あり車両から計画通りに接車と納品・引取作業を行います。 予約無し車両は、予約の隙間時間での対応となりますので、時間のお約束ができない状況となります。 よって、**ご予約頂くことを強くお勧めします。**

#### **Q2:現状の納品・引取時間帯がありますが、そこで予約をして確定が大幅に変わることはあるでしょうか?**

A2:予約作成時に予約可能な時間帯を選択いただいた時点で即時確定となりますが、倉庫運営の都合上から 予約確定後に変更のご相談をする場合がございます。

#### **Q3:希望通りの時間帯に空きがない場合はどうすれば良いでしょうか?**

A3:原則として空いている時間帯から選択ください。どうしても不都合ある場合は当社まで電話でお問い合わせください。

#### **Q4:予約締切時刻までに車両やドライバーまで確定できません。その場合でも予約はできますか?**

A4:納品・引取に来られる**車両・ドライバーの情報は予約時点で未定でも予約可能**です。 納品・引取車両の**到着2時間前迄に情報を追加入力**頂ければ間に合います。

#### **Q5:納品・引取数量に関しては当日まで正確な数字が分かりません。そのような場合はどうしたら 良いでしょうか?**

A5:予約システムでは**概算値や予測値で結構です**。

入荷検品に関しては、送り状にて実施しますので予約システムの納品数量では行いません。 後続車両への影響(荷役作業にどれくらい時間がかかりそうか)の目安にさせて頂く数量となります。 ★出来るだけ正確な数量での予約をお願いします。

#### **Q6:1つの商品を複数台納品・引取したいのですが、予約は1つでも良いでしょうか?**

A6:予約は1車両ごとに予約申請をお願い致します。拠点側では1車両単位でバース表の管理をします。 例えば2台納品・引取予定があれば、2つ予約申請をお願いします。

#### **Q7:車両の到着が確定時間から遅れてしまった場合等のペナルティーはありますか?**

- A7:円滑に納品・引取頂けるように秩序だてを行う仕組みの為、ペナルティー等は課しておりません。 また、納品・引取ができないということもありません。
	- 但し、遅れた場合は、到着済みの後続車両を先に納品・引取対応させて頂くことになり、その後の対応となります。 (また、当方ではその待ち時間を待機時間とは定義しませんこと、あらかじめご承知おきください。)

#### **Q8:倉庫受付は予約確定時間の何分前に入れば良いでしょうか?**

A8:確定時間は接車・作業開始時間としております。 また、受付登録の完了を持ちまして、到着済みの車両と倉庫側として認識します。 従いまして、**確定時間の15分前までには受付での入場登録**をお願いします。

#### **Q9:MOVOをいつから使用するのか、ドライバーへ倉庫側から周知はされるのでしょうか?**

A9 :ベンダー様、メーカー様より配送会社様へご案内をお願いします。 拠点側でもPOP・チラシの配布を行い啓蒙・周知活動を行います。

#### **Q10:説明会資料を送付して頂きたいのですが可能でしょうか?**

A10 :説明会終了後に、関係会社へ説明会資料·You Tubeにアップロードした動画URLをご案内します。 一両日中にご案内しますのでお待ち頂きますようお願いします。

## **予約ID登録のお願い**

#### **IDのご申請は、「実配車ご担当者様」からお願いします。**

**※配車情報などの入力は配車担当者様でないと困難なケースが多い為**

**※実配車担当が貴社委託先運送業者様やご協力会社様の場合: 委託先の配車担当者様に本資料をご転送いただき、各ご担当より申請いただくようお願いします。**

## **【初めての方】予約先追加の申請方法(1/4)**

## 下記のURLより専用フォームへアクセスし申請をお願いします。 **[https://dock.movo.co.jp/arranger\\_registration](https://dock.movo.co.jp/arranger_registration)**

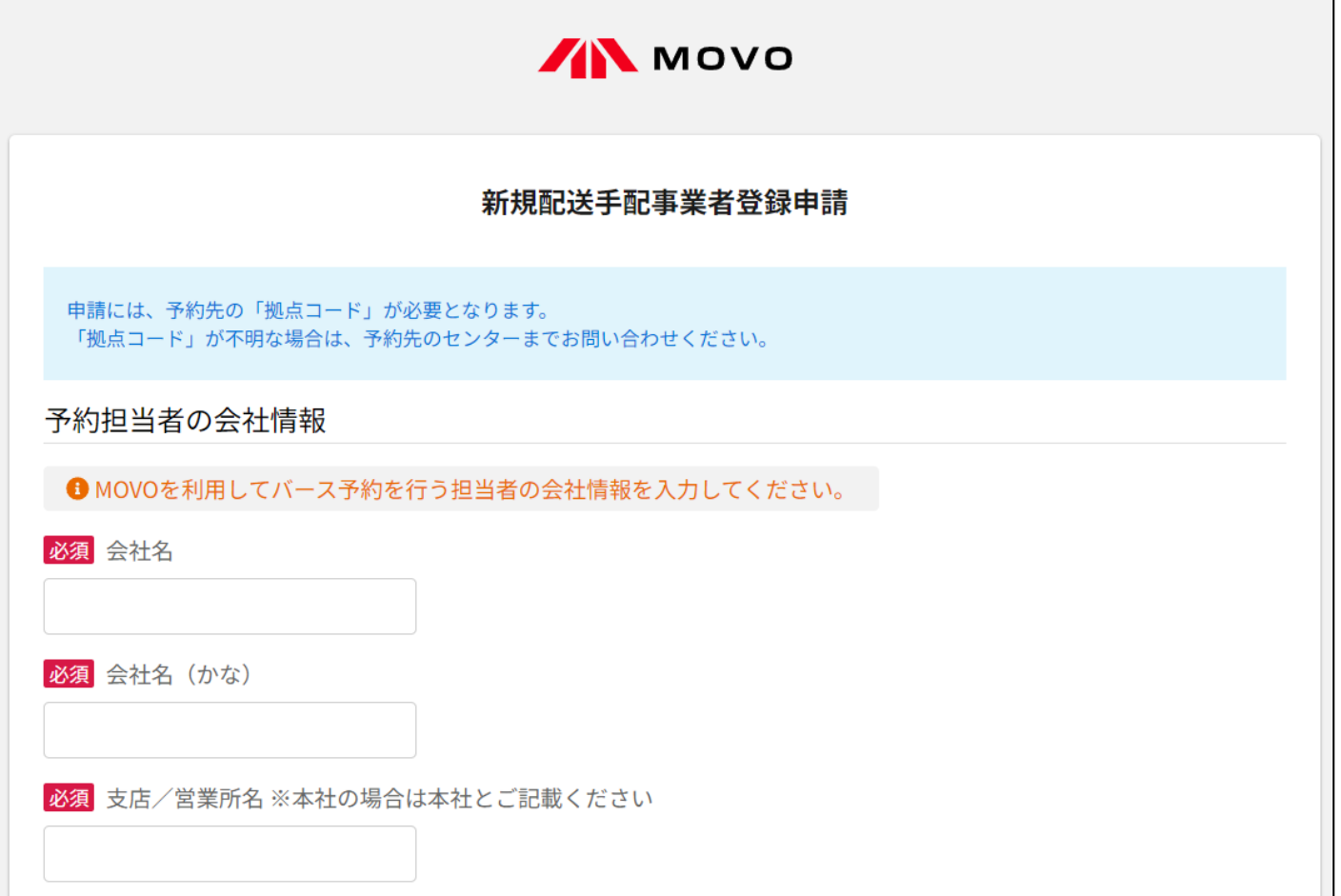

## **【初めての方】予約先追加の申請方法(2/4)**

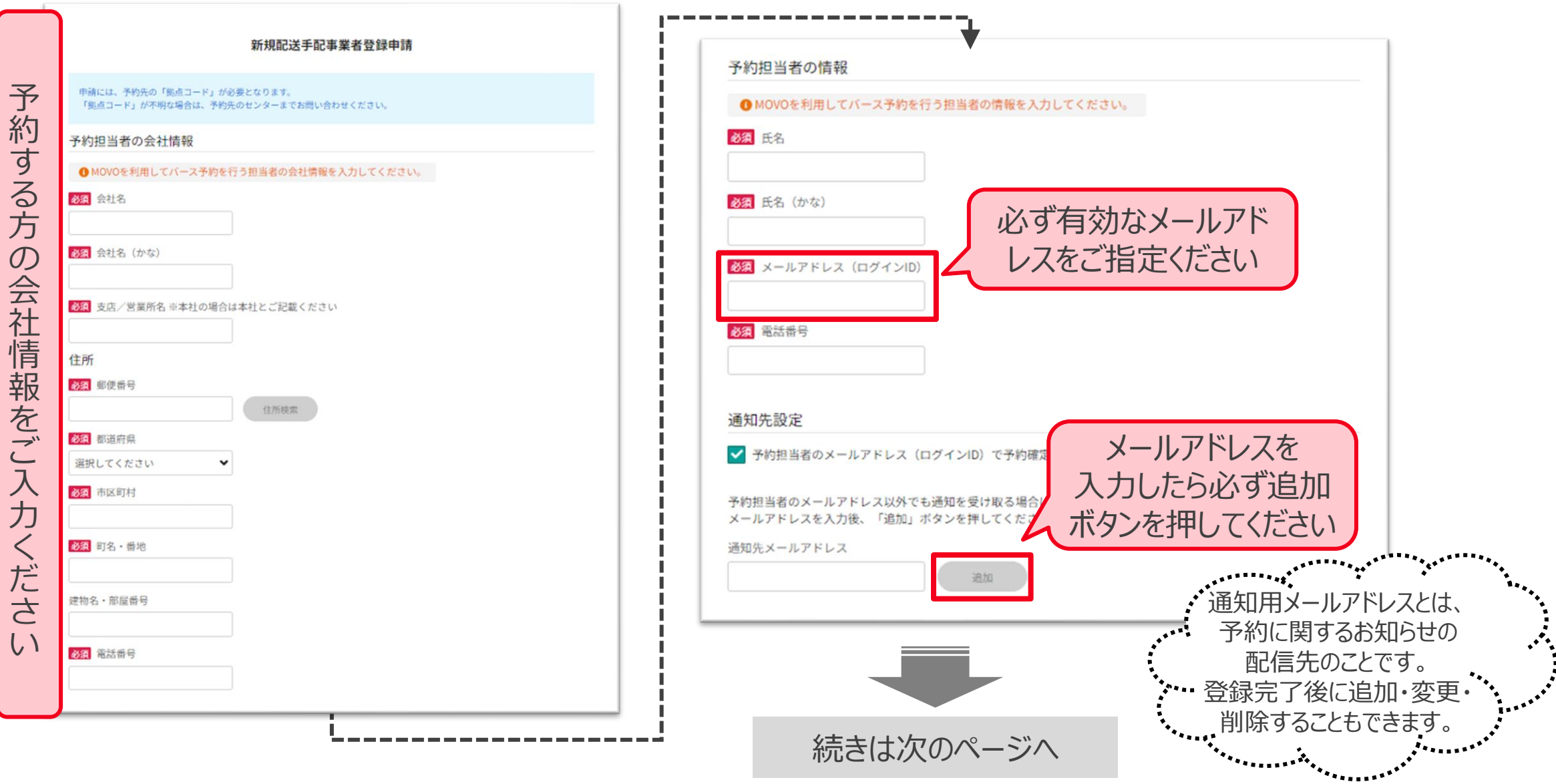

## **【初めての方】予約先追加の申請方法(3/4)**

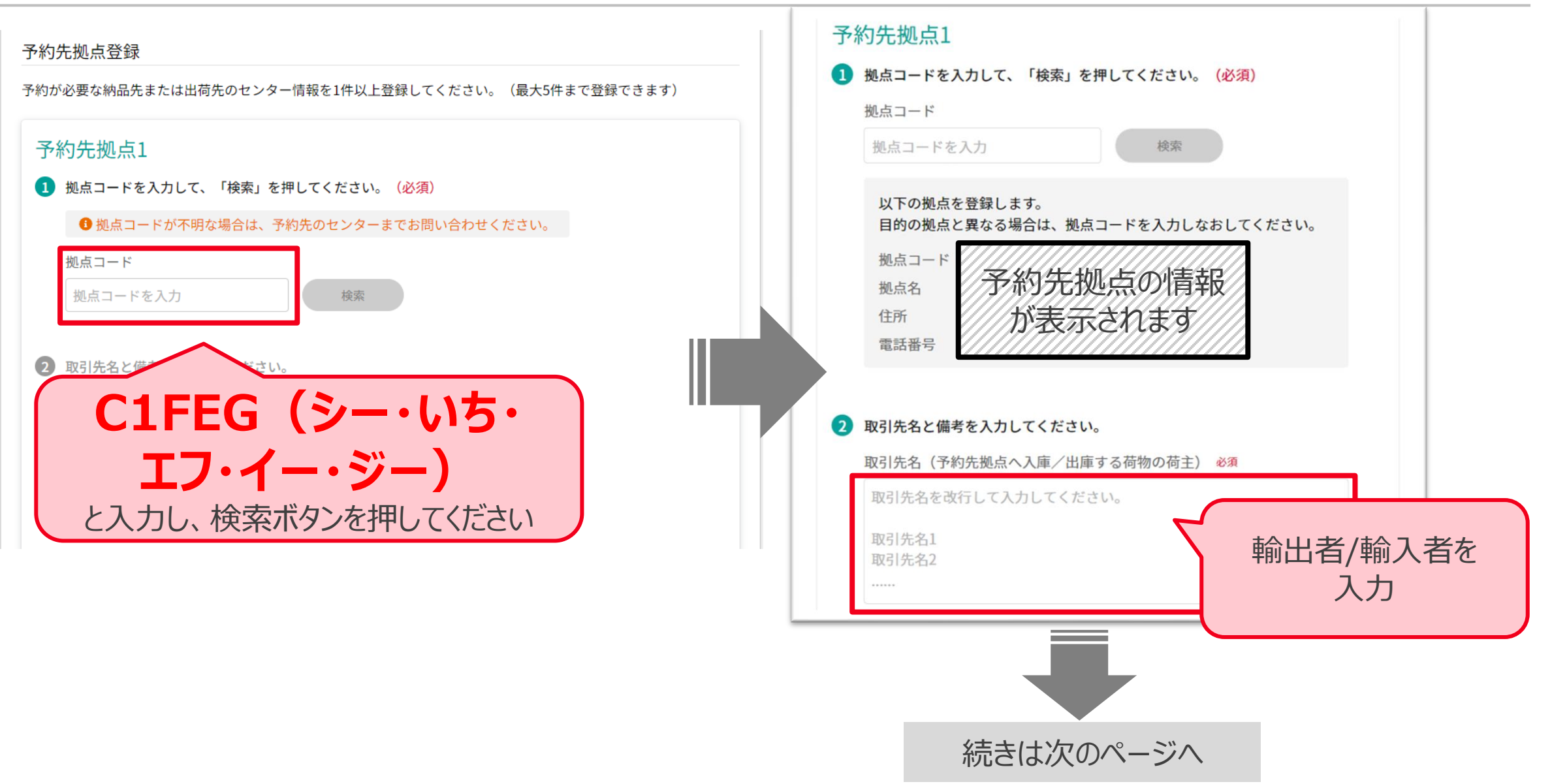

## **【初めての方】予約先追加の申請方法(4/4)**

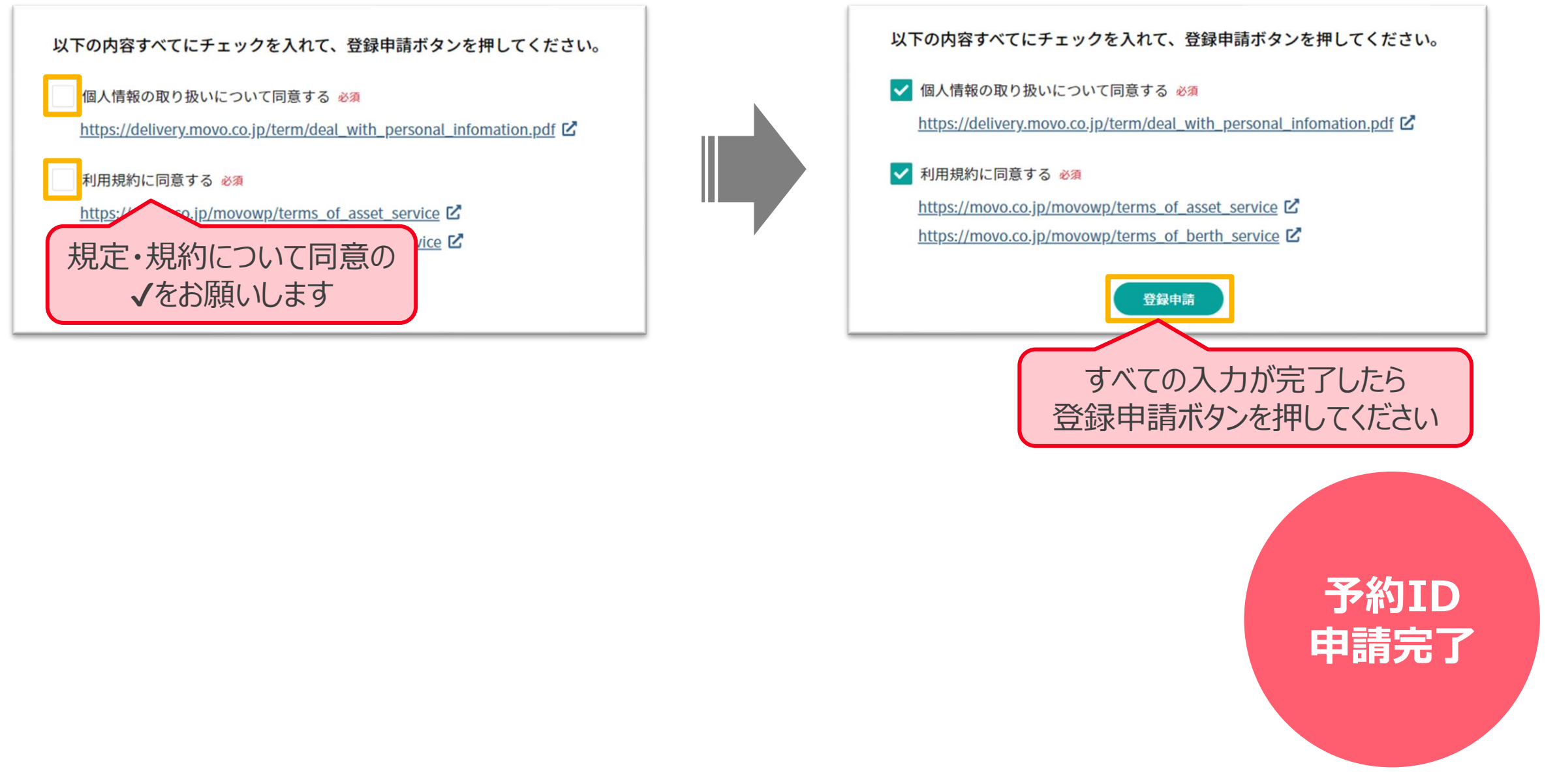

## **【予約IDをお持ち方】予約先追加の申請方法(1/4)**

申請管理メニュー内の「**予約先拠点・取引先追加申請**」を開き、「**新規登録申請**」ボタンをクリックしてください

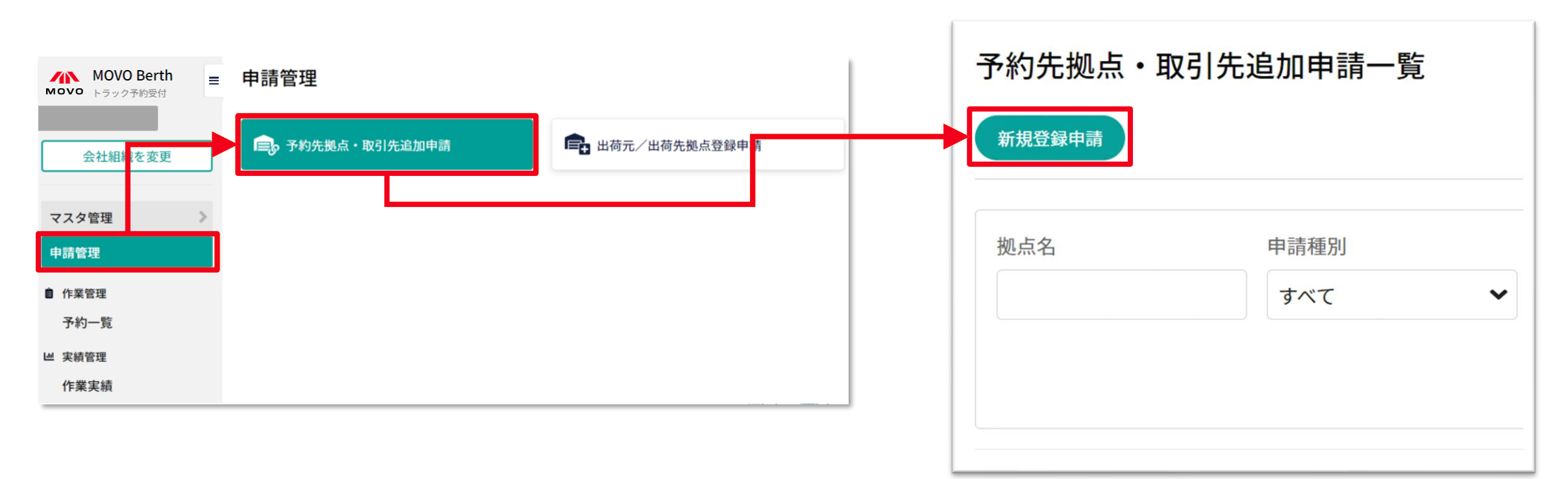

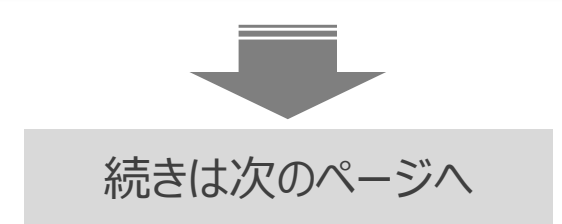

## **【予約IDをお持ち方】予約先追加の申請方法(2/4)**

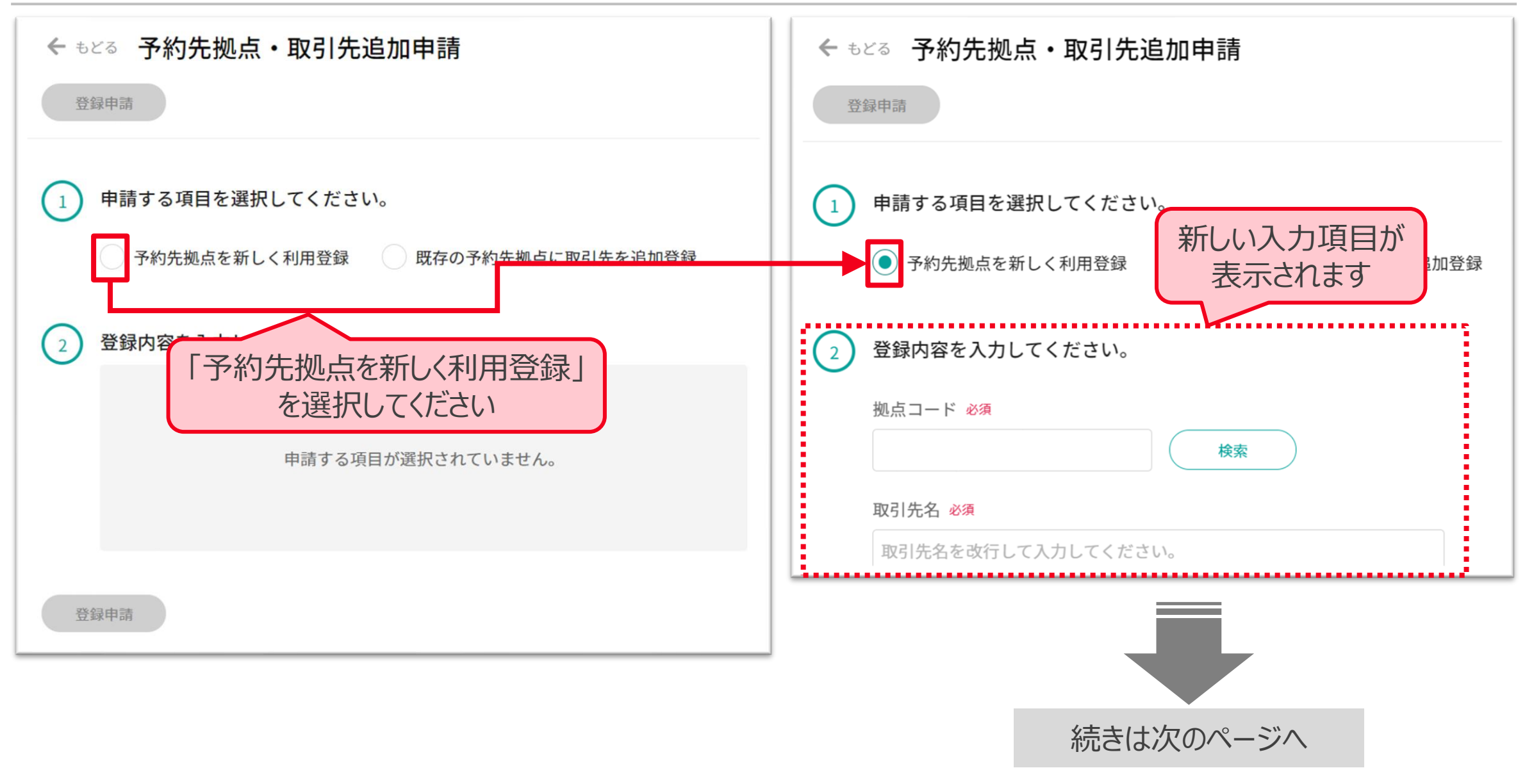

## **【予約IDをお持ち方】予約先追加の申請方法(3/4)**

#### HACOBU

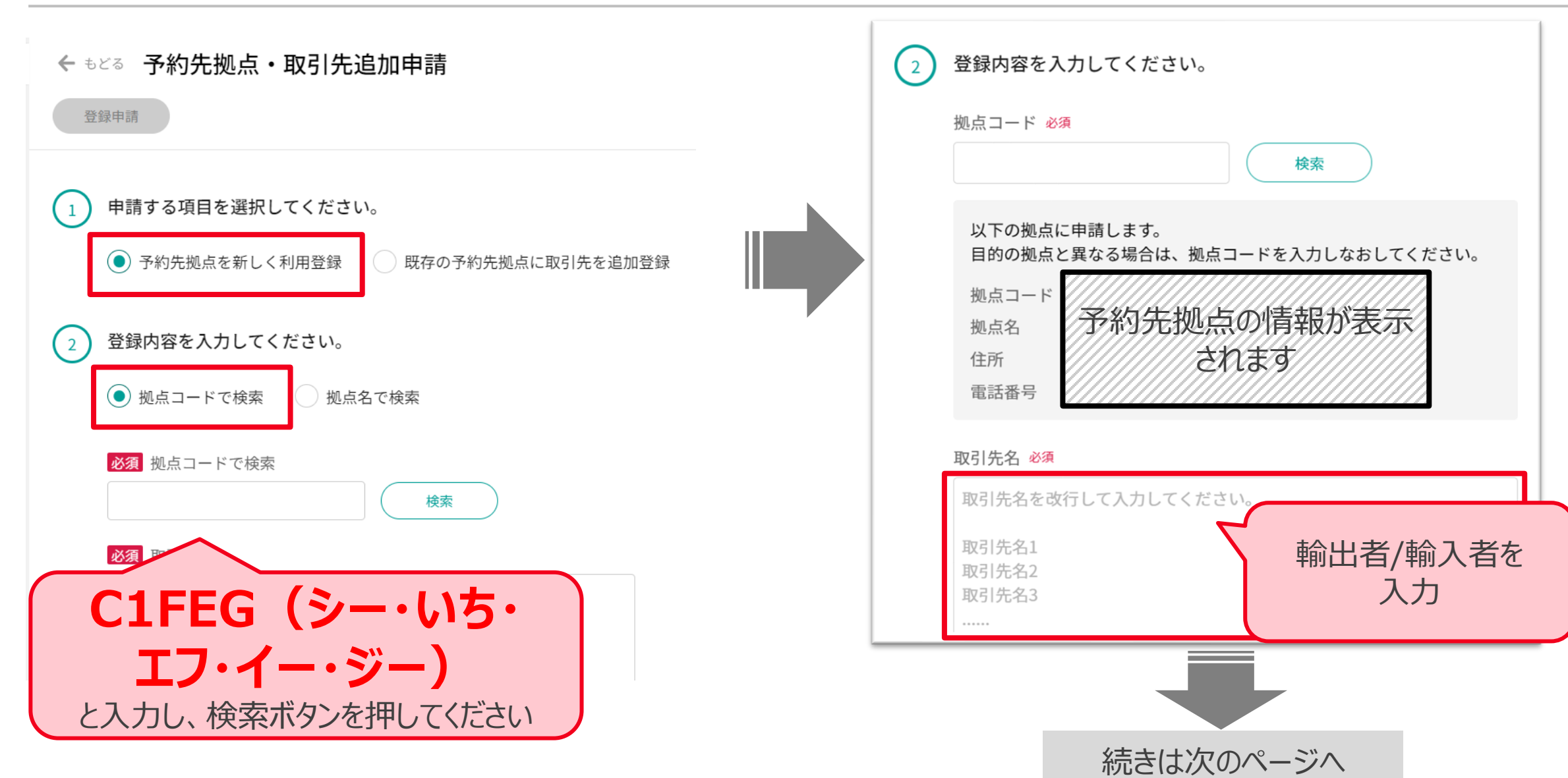

30

## **【予約IDをお持ち方】予約先追加の申請方法(4/4)**

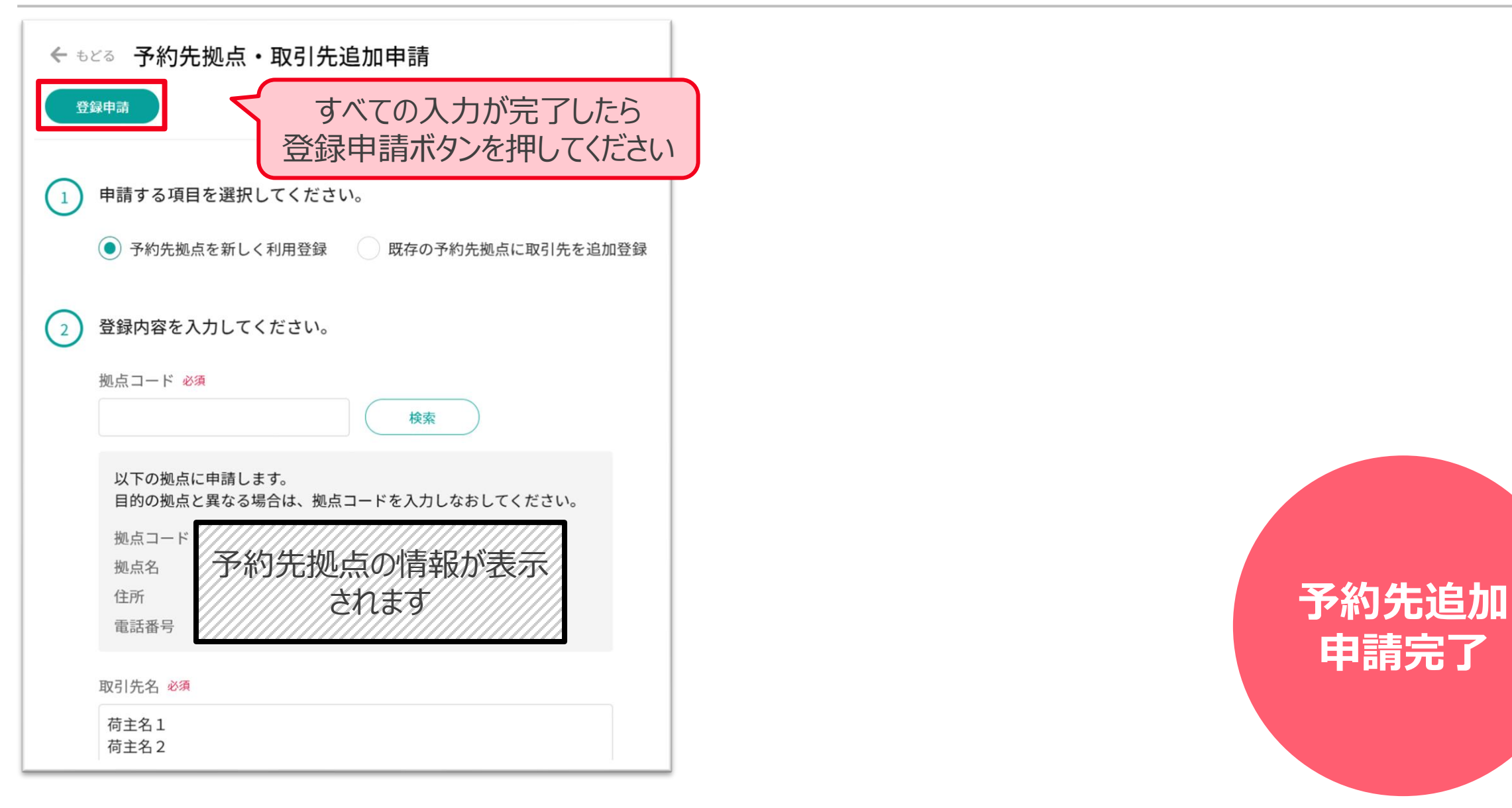

# **申請完了**

## **操作方法のご案内**

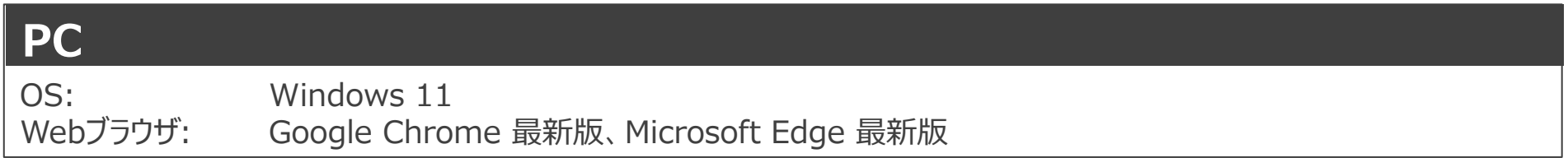

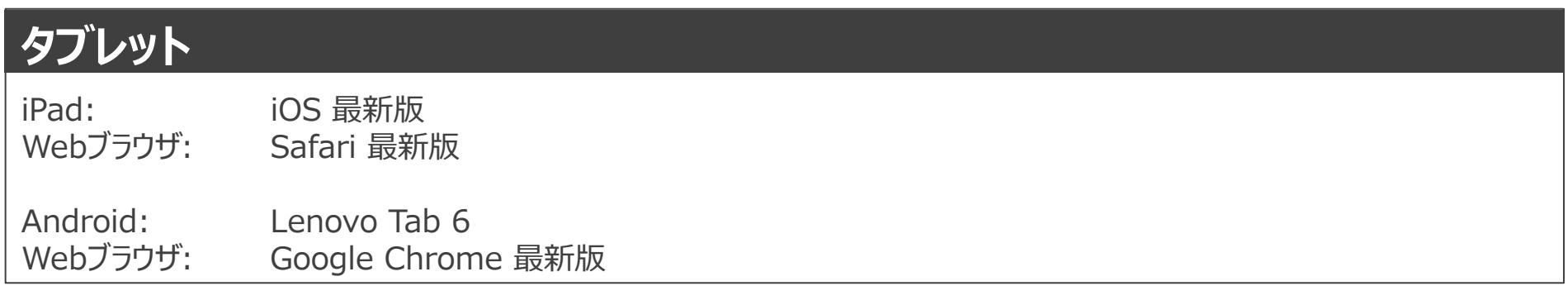

#### ※ Firefox・Internet Explorerでは弊社サービスをご利用いただけません

※動作確認済み環境以外における動作保証は致しかねます。表示崩れや機能欠損が発生した場合やそれにより発生した不利益等について当社は 一切の責任を負いません。

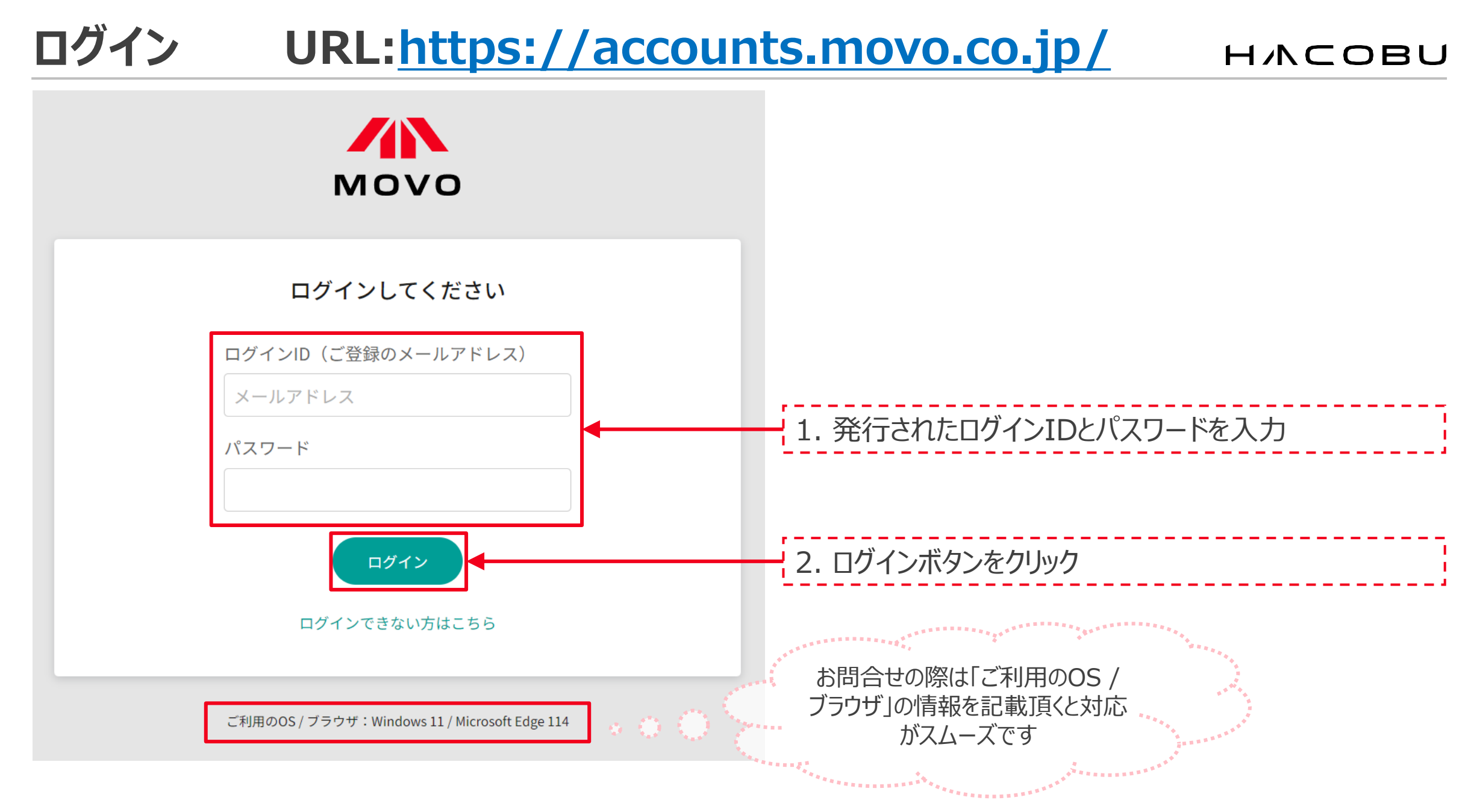

## **予約方法のご案内**

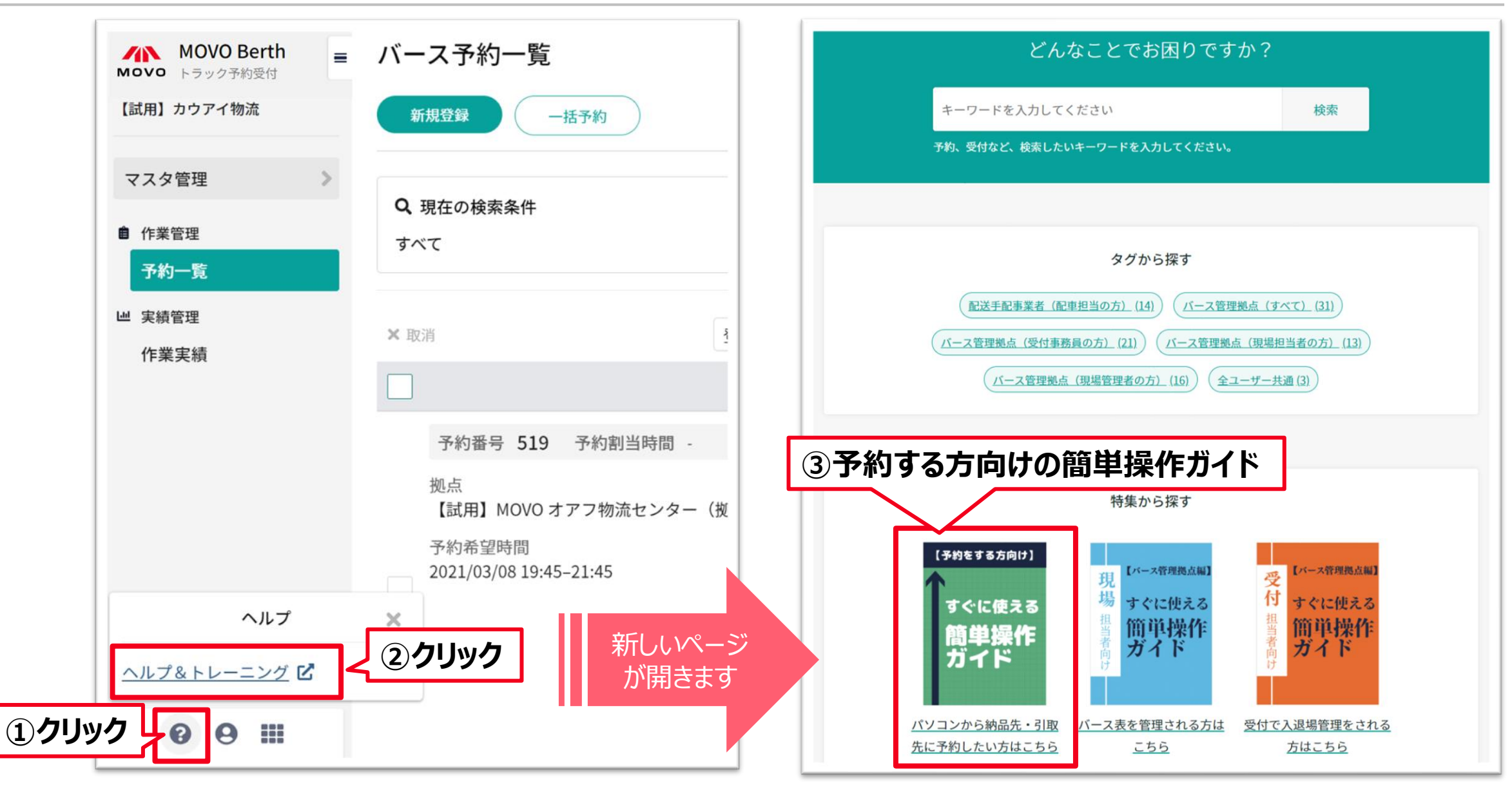

## **予約作成時に運用ルールを必ずご確認ください**

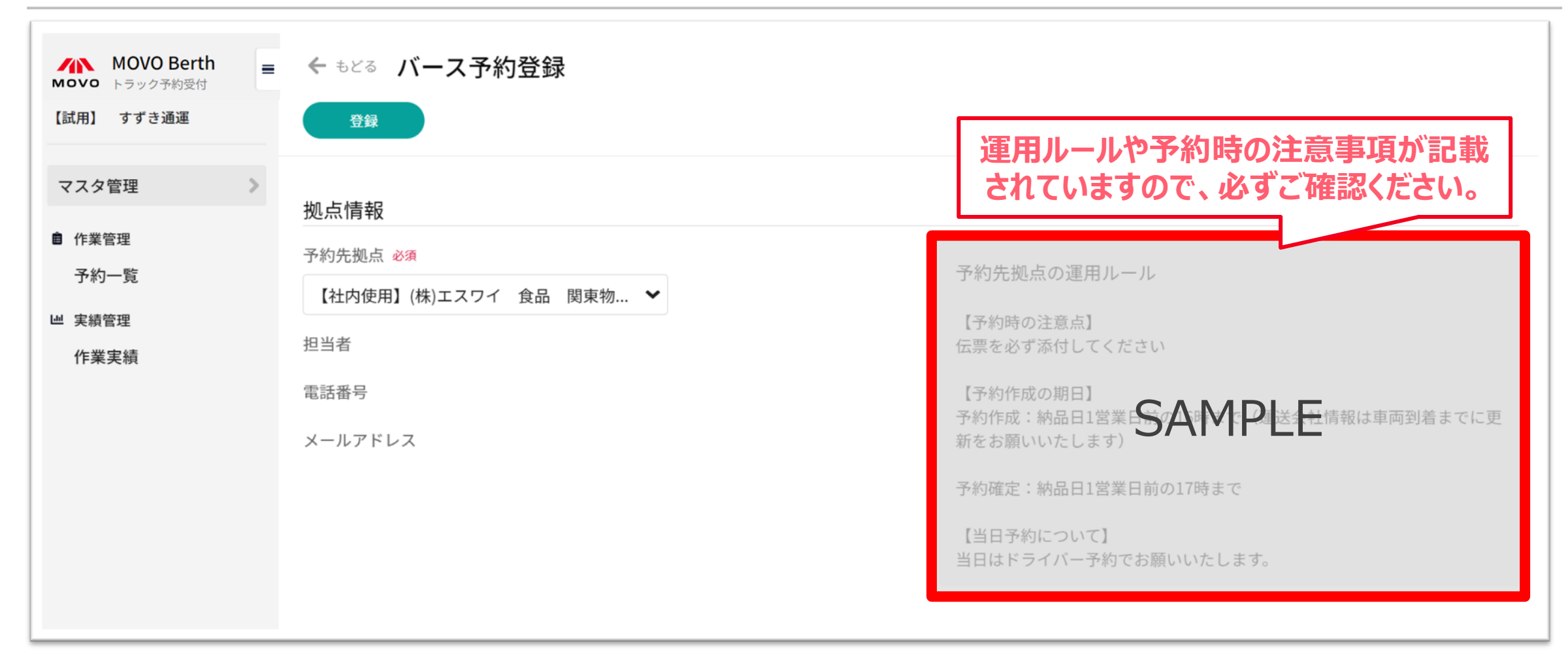

## **お問合せ先**

### **お問合せ先**

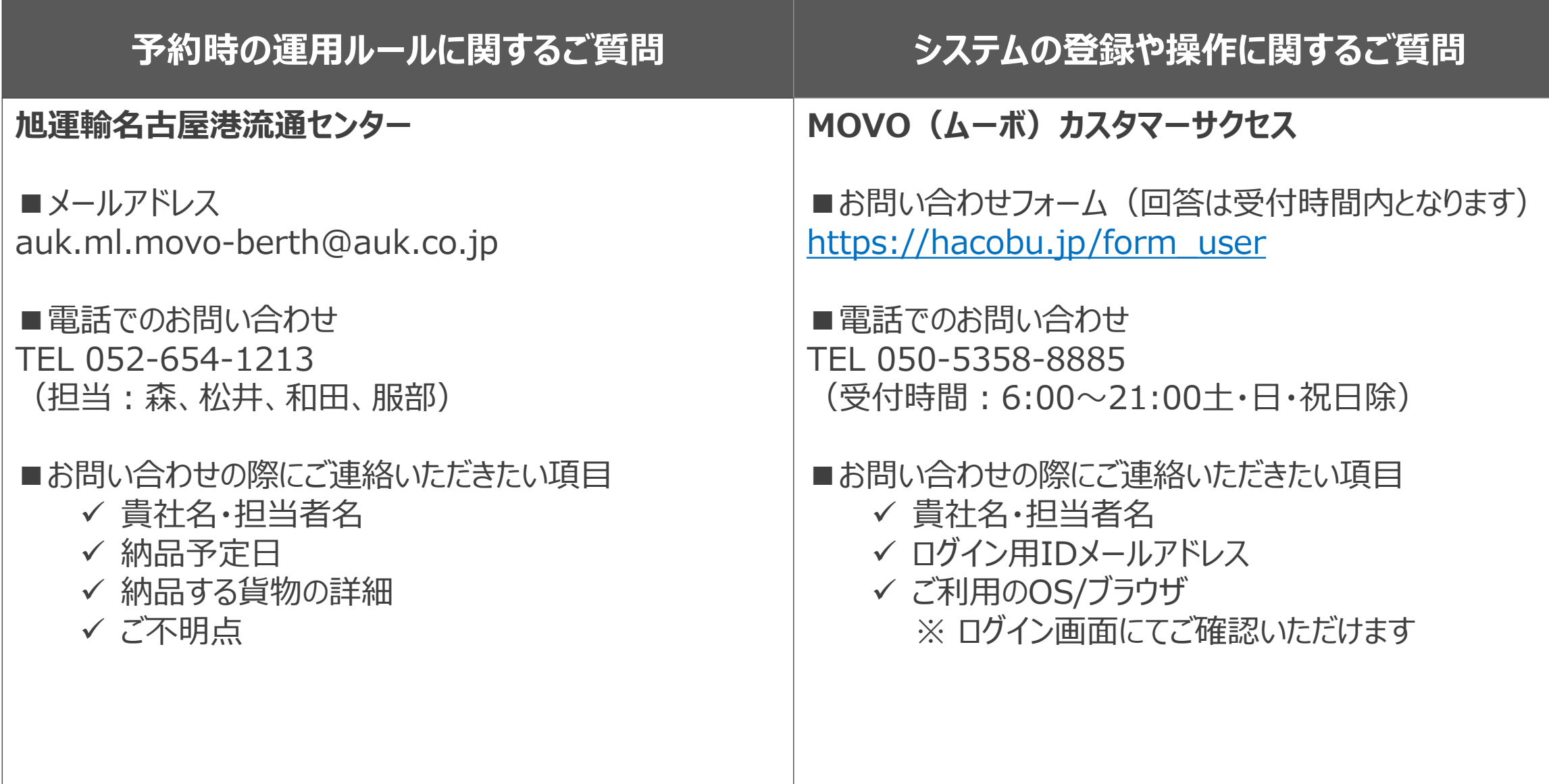

## **お問合せ先の区分け例**

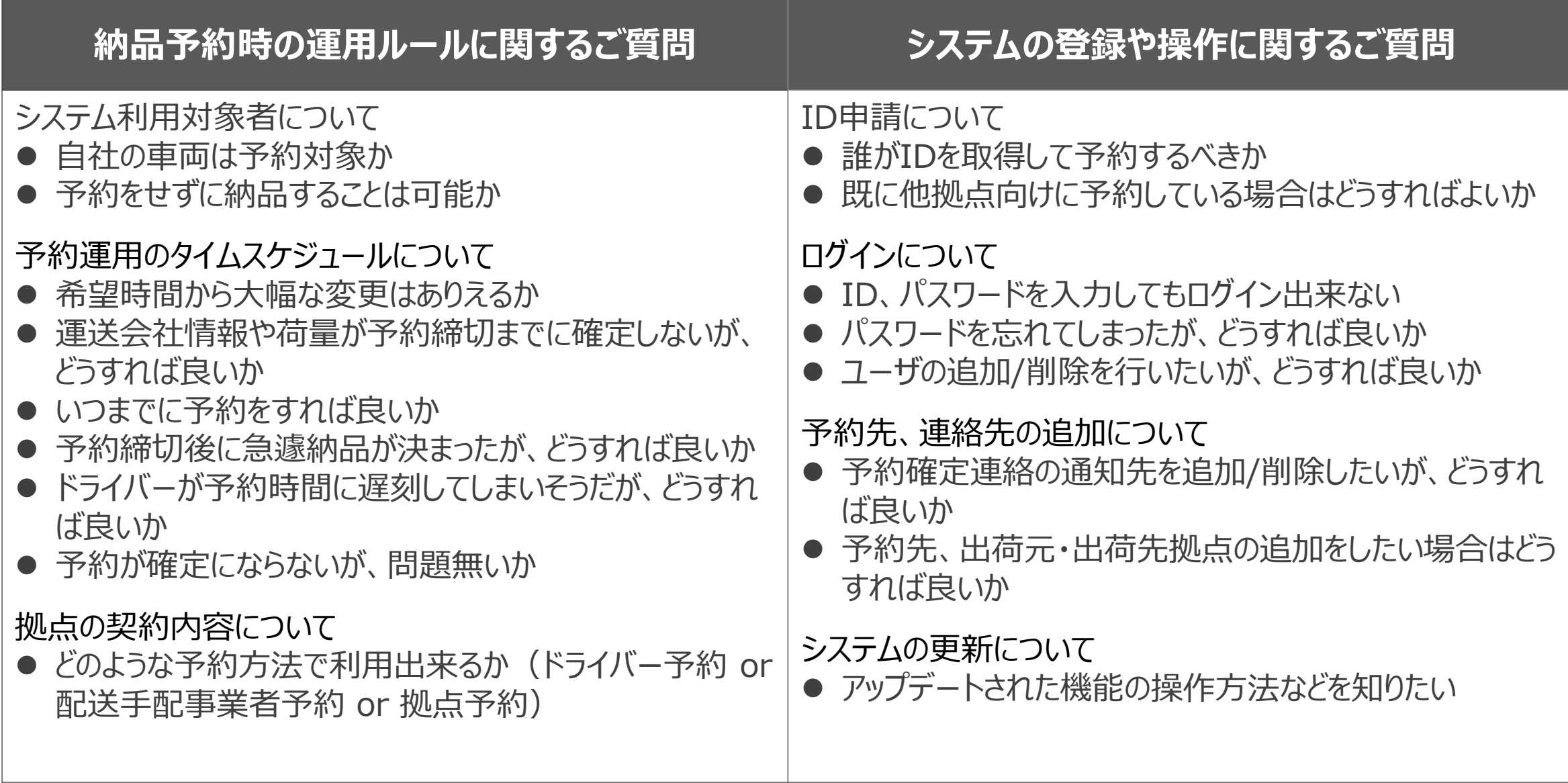

## **ご意見・ご要望をお聞かせください**

MOVOではより皆様にお使い頂きやすいサービスを提供できるよう、サービス改善に日々取り組んでおります。 少しでもお気づきの点がございましたら、ぜひ皆様の声をお寄せください。

#### **■ご意見箱**

URL:https://movo.qualtrics.com/jfe/form/SV\_5mUPtql6MFCO65o

## HINCOBU